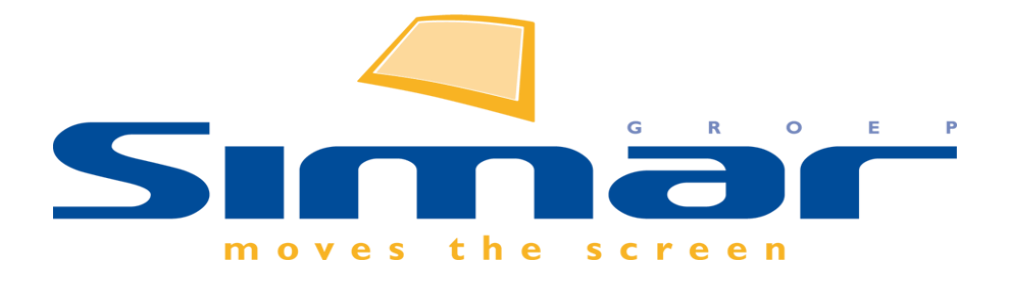

# SIMAR-Design FX

## How to … Wijzigen van het keukenmerk

*FX versie 6 , 3/10/2018*

### **SIMAR-Design FX: Wijzigen van het keukenmerk**

#### **INHOUDSOPGAVE**

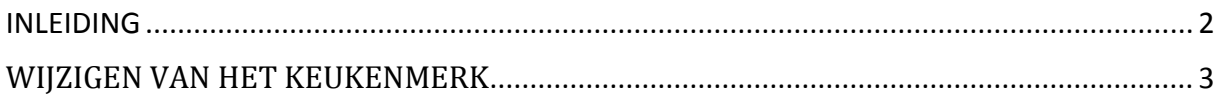

#### <span id="page-1-0"></span>**INLEIDING**

In deze handleiding zal worden uitgelegd hoe u in een ontwerp het keukenmerk kunt wijzigen dan wel het geselecteerde keukenmerk kunt omzetten naar de meest recente versie.

**NB: Deze handleiding heeft betrekking op de mogelijkheden van SIMAR-Design FX versie 5.**

#### <span id="page-2-0"></span>**WIJZIGEN VAN HET KEUKENMERK**

Ga bovenaan naar het tabblad **START** en kies voor de functie **Alternatief**.

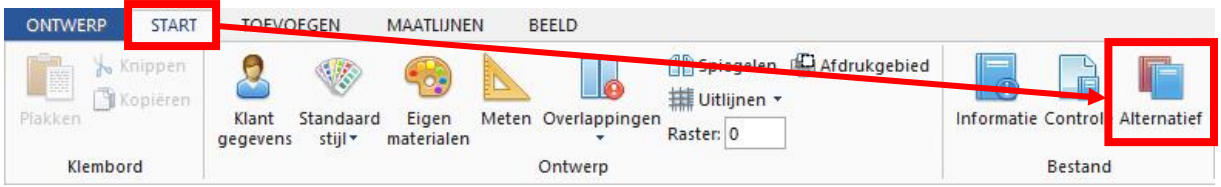

In het volgende scherm kunt u aangeven welke catalogus u wilt vervangen.

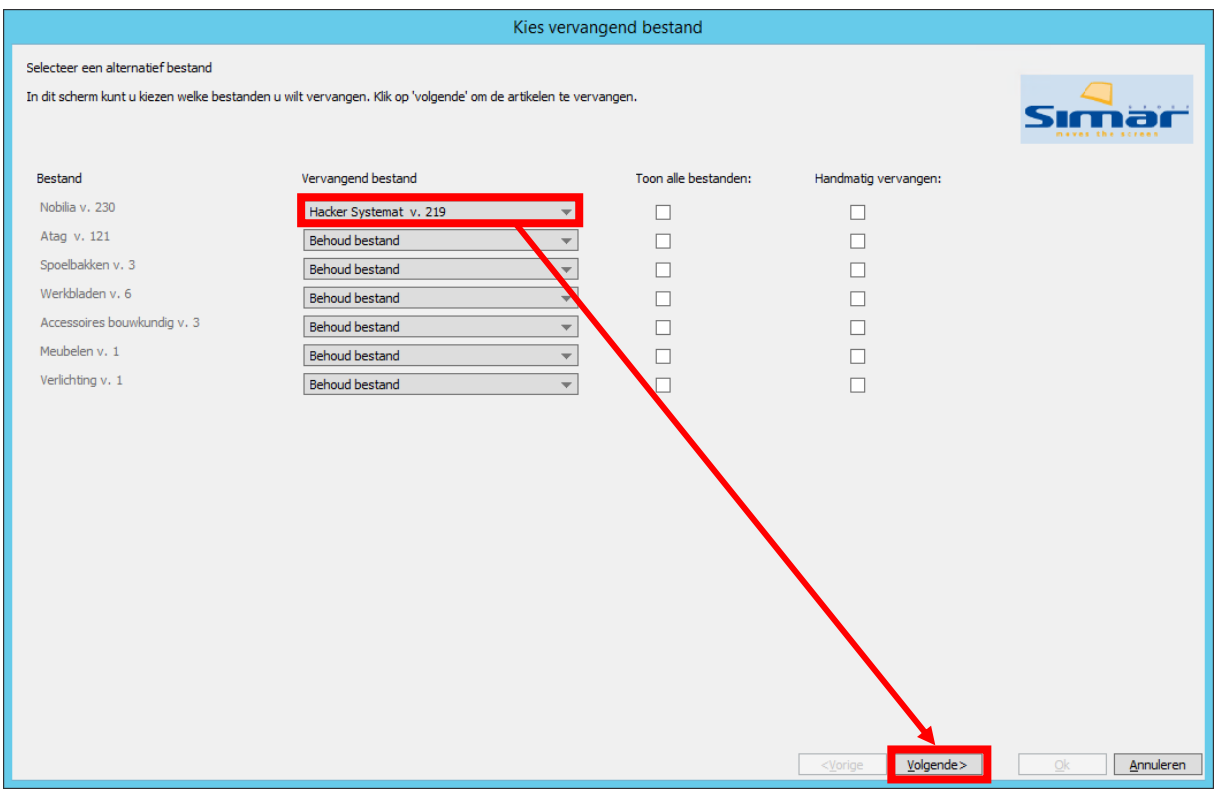

Naast het keukenmerk is het ook mogelijk om een apparatuurcatalogus te vervangen. Zo kunt u bijvoorbeeld de Siemens hoofdcatalogus vervangen door de Promotoren- of Projectencatalogus.

In principe zal SIMAR-Design FX proberen zoveel mogelijk artikelen automatisch te vervangen door artikelen uit de nieuw gekozen catalogus (vervangend bestand). Mocht u er de voorkeur aan geven alle artikelen handmatig met elkaar te vergelijken en te vervangen dan vinkt u **Handmatig vervangen** aan.

Na het selecteren van het vervangende bestand kiest u onderaan voor **Volgende.**

In het volgend scherm kunt u de nieuwe stijl of model instellen van het nieuwe merk. U kunt dit doen via **Bewerk…** Klik hierna op **Volgende**.

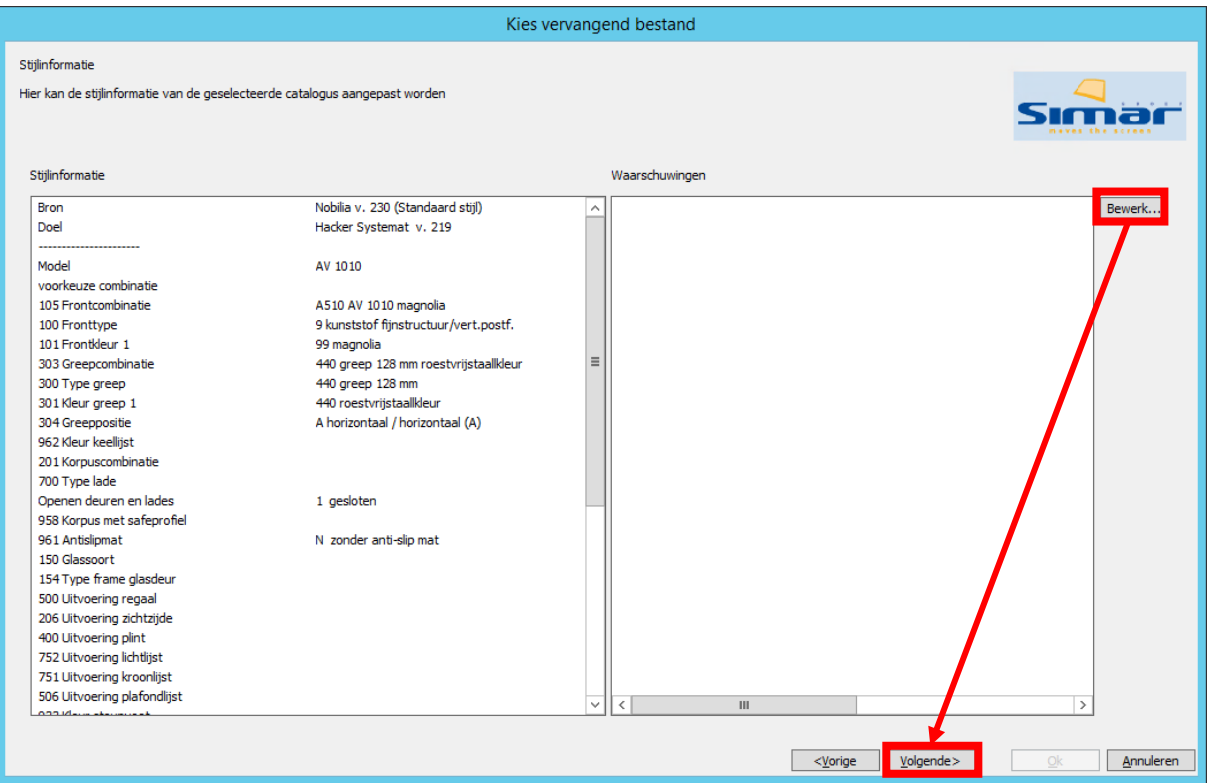

In onderstaand scherm kunt u zien of het systeem de artikelen heeft kunnen vervangen door artikelen uit de nieuwe catalogus. De kans op succes is het grootst als u binnen het zelfde merk blijft. Klik hierna op **Volgende**.

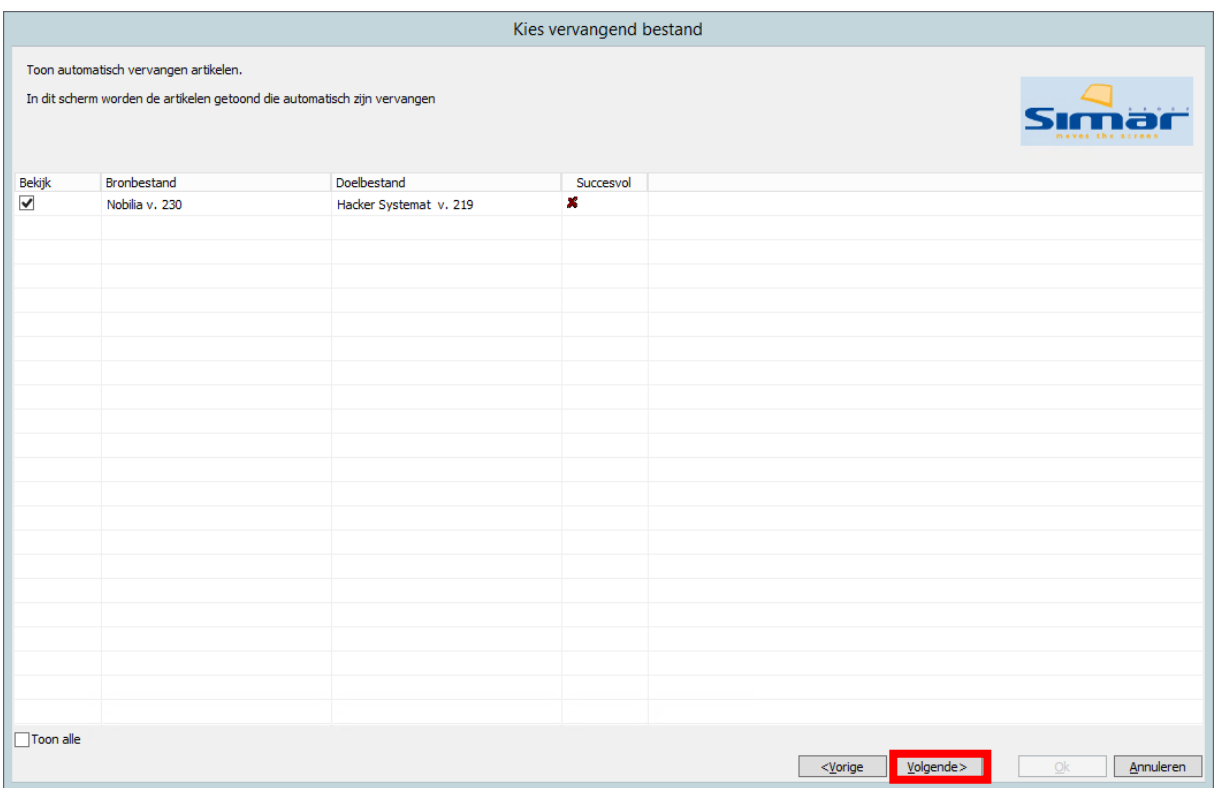

Het vergelijken van artikelen is een complex proces en het kan dan ook een aantal seconden duren voordat u onderstaand scherm ziet verschijnen. Geduld is hier, met recht, een schone zaak.

Als het vervangen niet geheel succesvol is verlopen zal een lijst worden getoond met kasten waarvoor geen vervanging is gevonden. In dit scherm kunt u deze kasten handmatig vervangen door een gelijkwaardige kast, maar u kunt er ook voor kiezen dit niet te doen. In dat geval zal het systeem deze kasten verwijderen en dient u deze opnieuw te tekenen.

Kies links de kast die u wilt vervangen en rechts de kast die u wilt plaatsen. Klik dan op **Toewijzen aan dit ontwerp**.

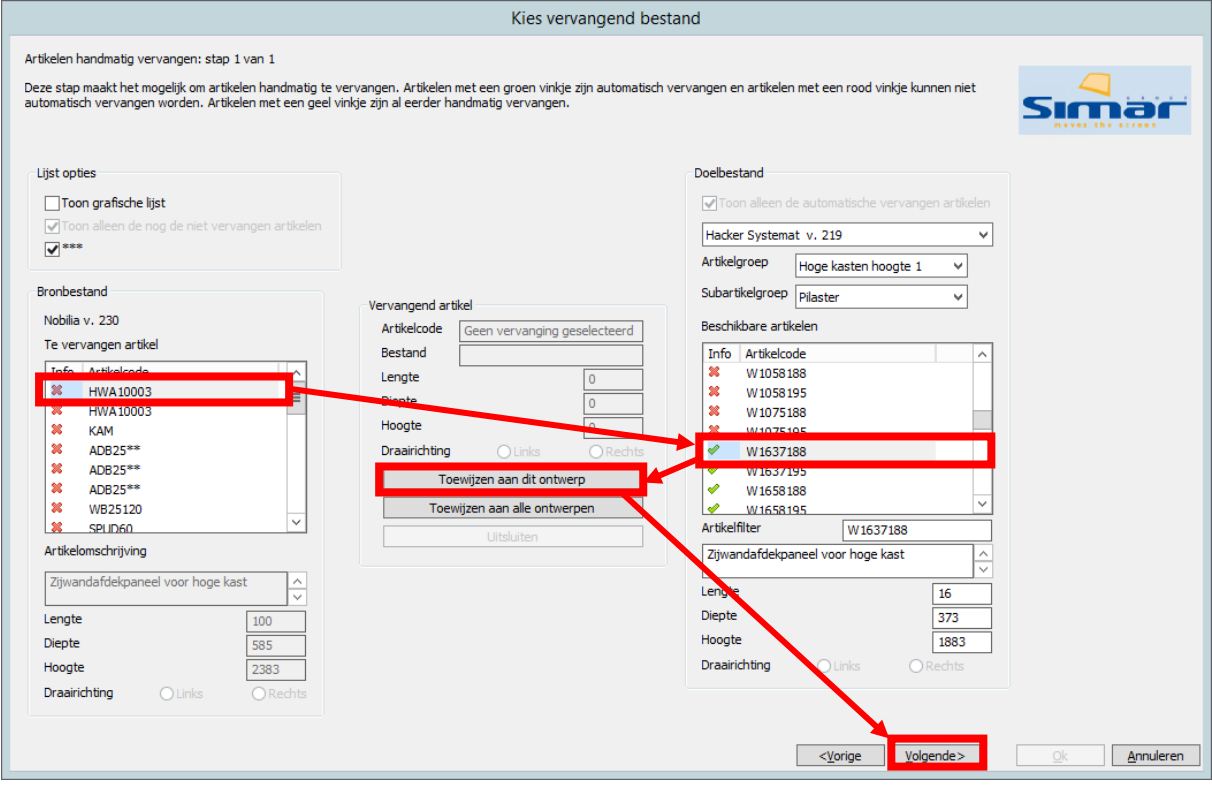

U kunt ook kiezen voor **Toewijzen aan alle ontwerpen**. In dat geval zal het systeem uw keuze onthouden en deze in alle ontwerpen doorvoeren. Dat heeft dan tot gevolg dat deze kasten, in alle ontwerpen waarin ze zijn opgenomen, worden vervangen door de kasten die u nu geselecteerd heeft als vervangende kast. Kies daarna voor **Volgende**.

Als het vervangen succesvol is verlopen zal onderstaand scherm leeg zijn.

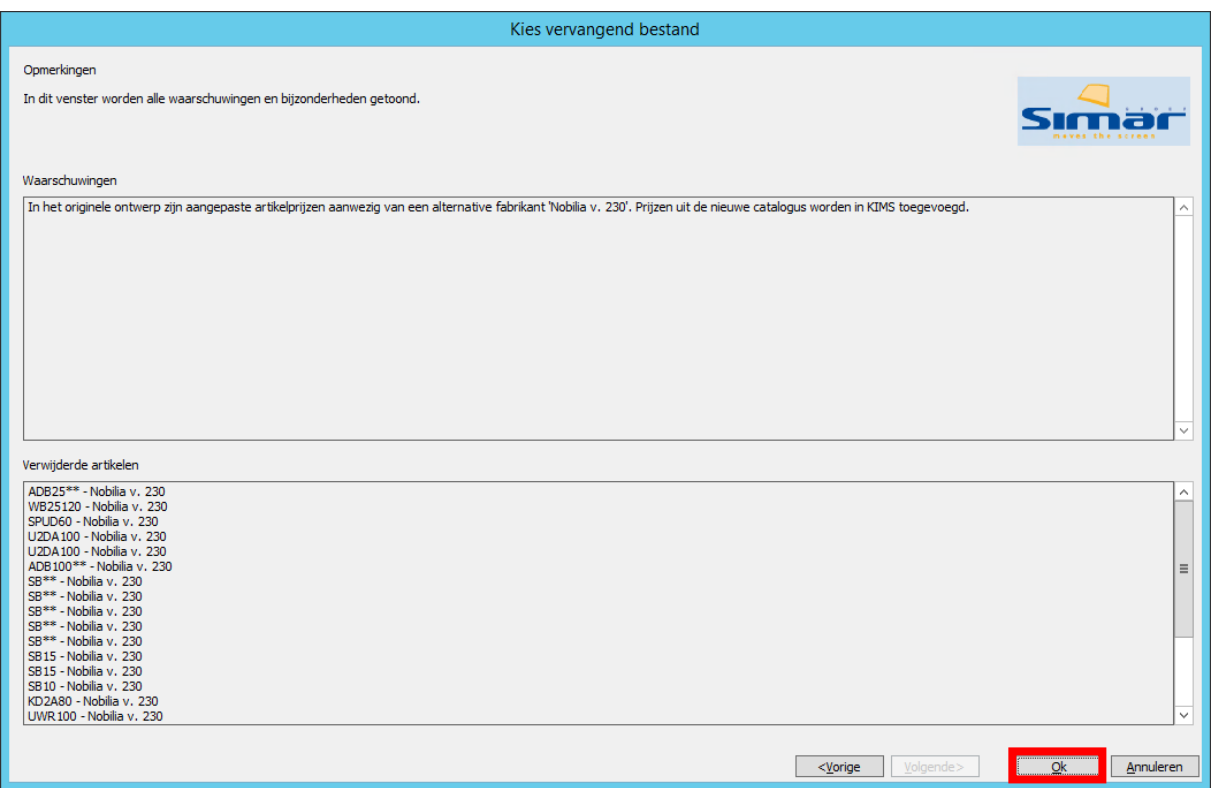

Heeft u ervoor gekozen om bepaalde kasten niet te vervangen, dan zal hiervan een overzicht worden getoond. Druk op **OK**.

Ook hier kan het omzetten enkele seconden duren. Daarna kan u met het nieuwe merk of met de nieuwere versie van het merk verder werken. Als u in het offertepakket werkt zal deze automatisch aangepast worden aan de nieuwe situatie in uw tekening en dus het nieuw geselecteerde merk.

**Let op:** Indien u een merk vervangt worden eerst alle KEUKENARTIKELEN uit de offerte verwijderd en pas daarna worden de nieuwe artikelen automatisch toegevoegd.

Houd er dus rekening mee dat alle handmatig toegevoegde of aangepaste artikelen, als accessoires en subartikelen, ook uit de offerte zijn verwijderd (derhalve ook tussenkopjes, alternatieven, 9999 artikelen, etc.).